## **Pantalla de Autogestión de Inscripción a Concursos Cerrados.**

Ingresando a la plataforma SGP con su usuario y contraseña debe moverse al menú de autogestión y seleccionar la opción de Inscripción a Concursos como se muestra en la pantalla a continuación.

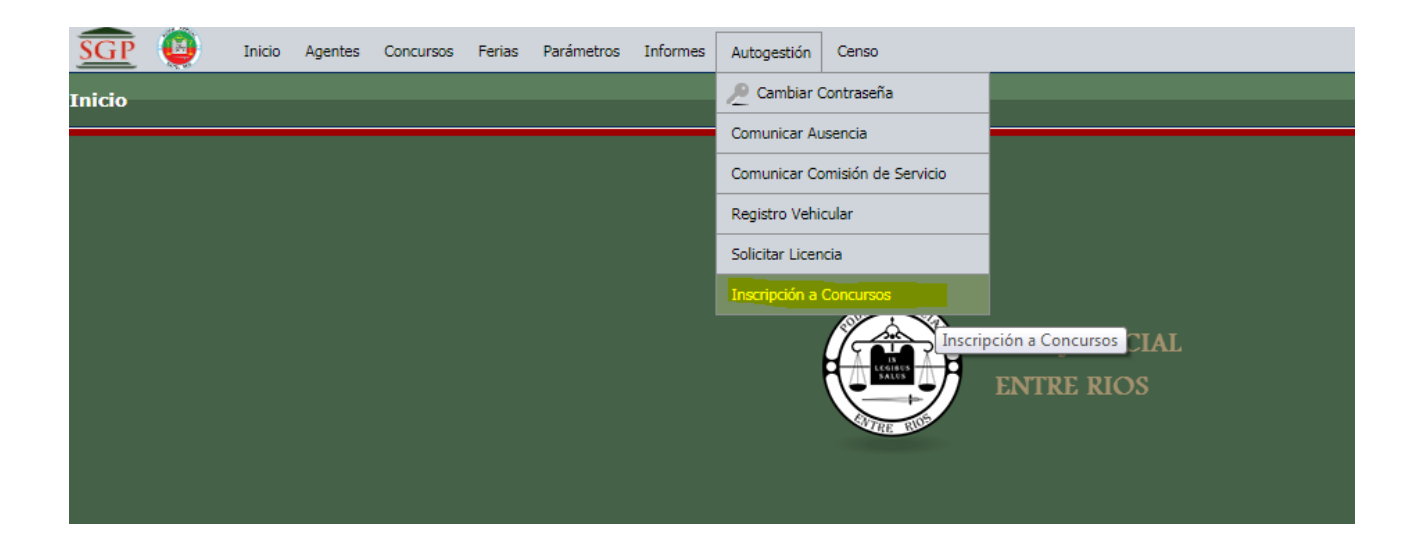

## **Proceso de Inscripción al concurso**

Debe pulsar el botón AGREGAR para cargar sus datos

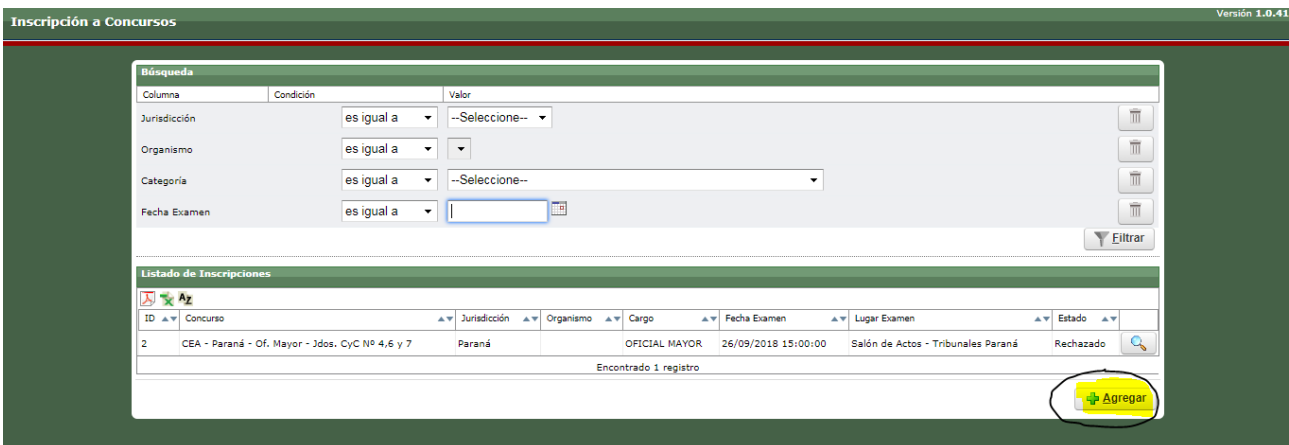

Que lo llevará a una pantalla como la siguiente en blanco

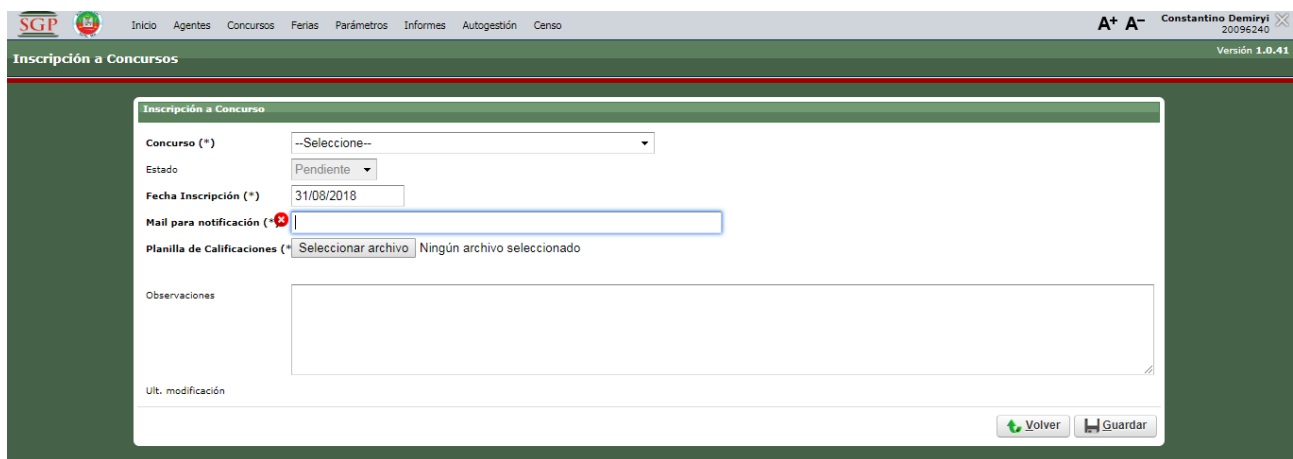

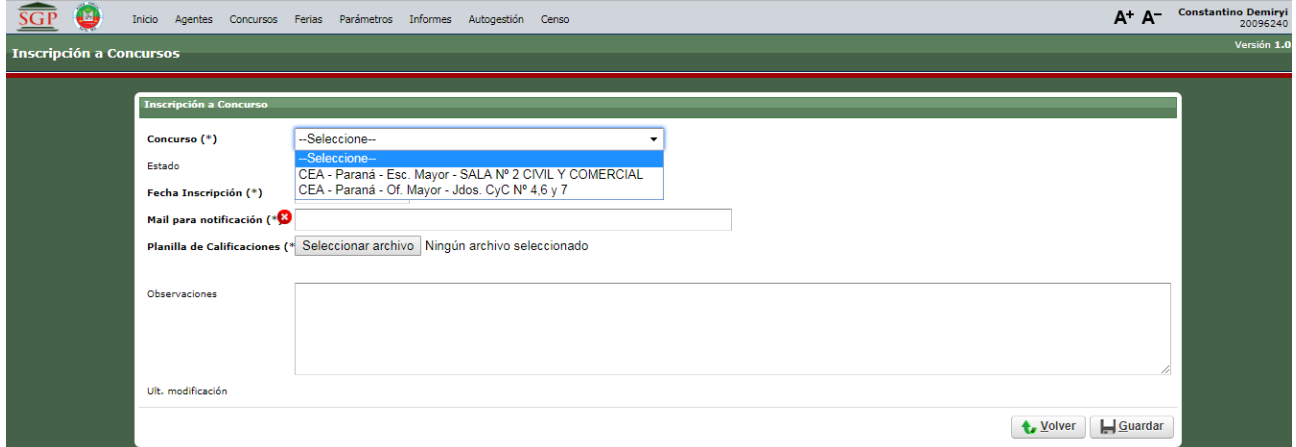

Primero debe seleccionar el concurso al que se está inscribiendo

Luego cargar el correo electrónico y la ficha de calificaciones.

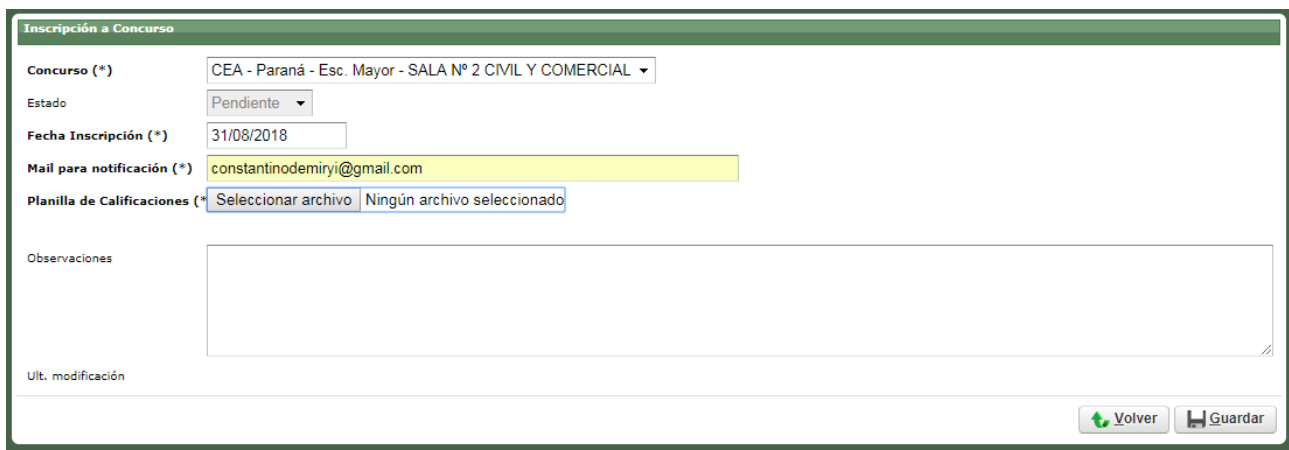

La carga de la planilla de calificaciones le abre el asistente de Windows para localizar el archivo con la planilla de calificaciones.

Tenga presente que el archivo de calificaciones puede ser con formato PDF o una foto JPG o PGN siempre que sea de menos de 1 Mb (1024 Kb).

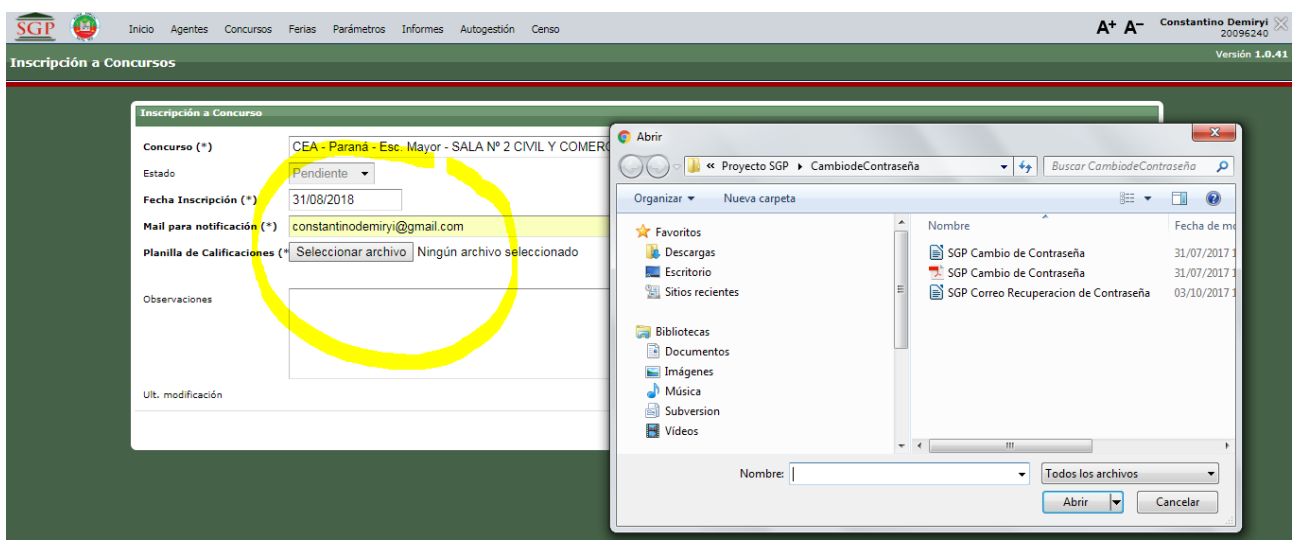

Por último puede ingresar alguna observación en un campo de texto

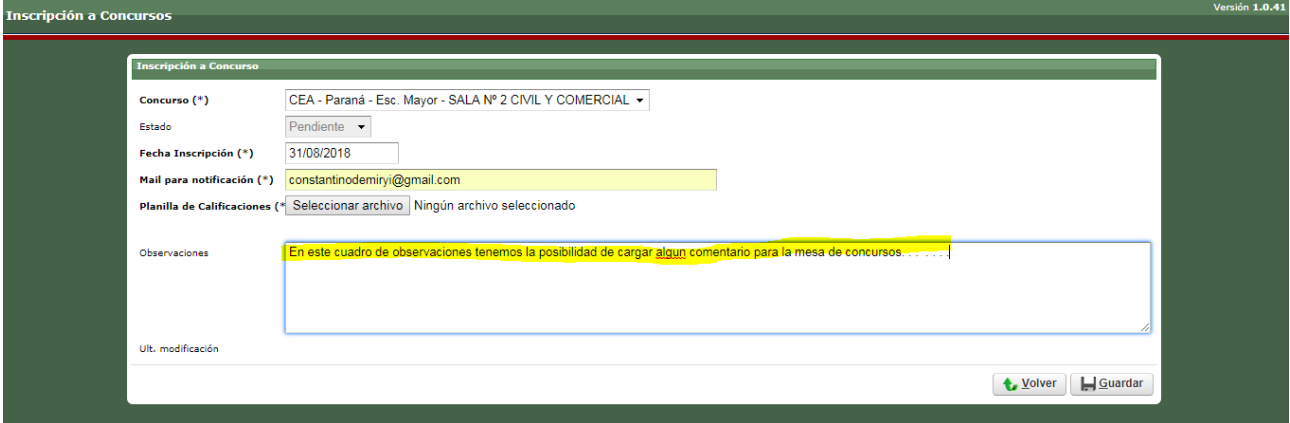

Y luego pulsar el botón GUARDAR.

Como podra observar en la pantalla Ud poseerá una linea donde figura su inscripción.

La Direccion de Gestion Humana – Mesa de Concursos puede realizar 3 tipos distintos de operaciones sobre su inscripción:

Verificar la operación, Notificar o Rechazar

Para cualquiera de las 3 operaciones Ud. recibe correo electronico. En este caso debe ingresar a la plataforma SGP a los efectos de completar lo que le falta o volver a inscribirse en caso de un rechazo.

Para ver el estatus que posee su inscripción en el concurso debe ingresa a su autogestión localizar de la lista el concurso.

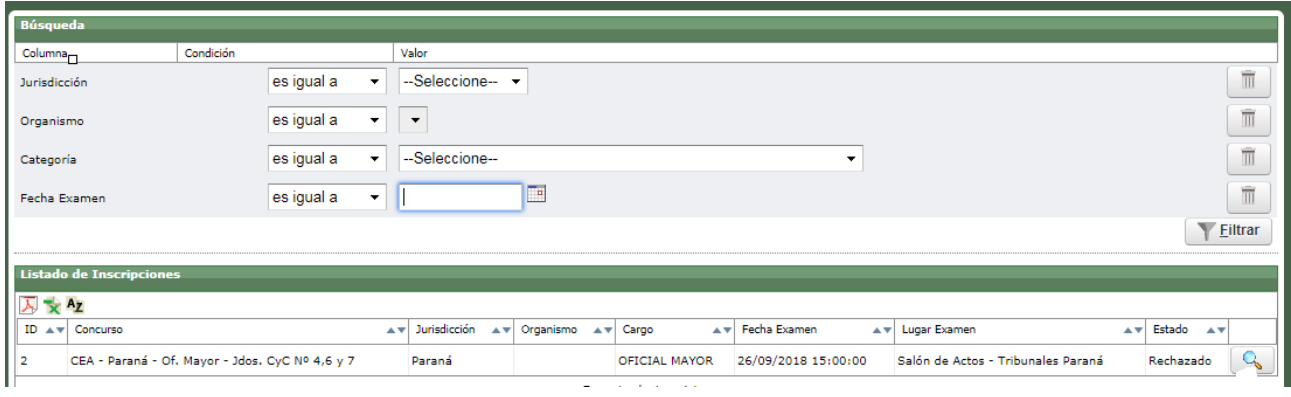

Pulsar sobre la lupa a los efectos de poder leer las observaciones que vuelca la Mesa de Concursos.

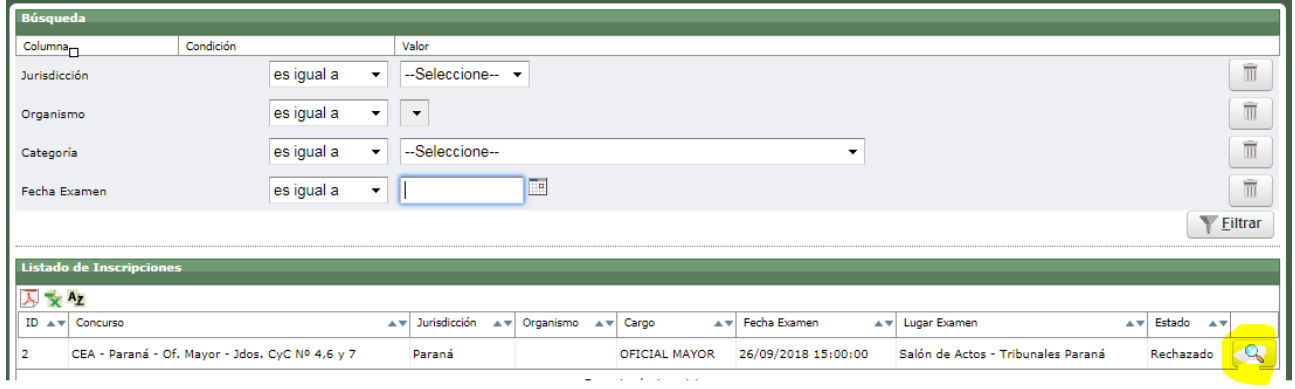

## **CONTACTO SOPORTE**

**Para soporte de Concursos a la dirección de correo electrónico: [concursos@jusentrerios.gov.ar](mailto:concursos@jusentrerios.gov.ar)**